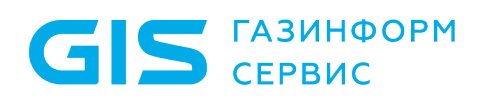

Программный комплекс «Litoria Desktop 2» Руководство по инсталляции в ОС Linux

Санкт-Петербург, 2022

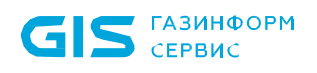

# Аннотация

В документе приводится описание действий по инсталляции и деинсталляции в ОС семейства Linux программного комплекса «Litoria Desktop 2» версия 2.8.7-1 (в дальнейшем ПК «Litoria Desktop 2» или комплекс). А также описание действий, необходимых для активации и обновления ПК «Litoria Desktop 2».

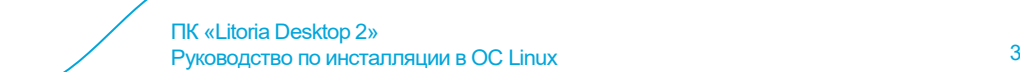

# Содержание

**GIS** FA3MH<sub>ΦOPM</sub>

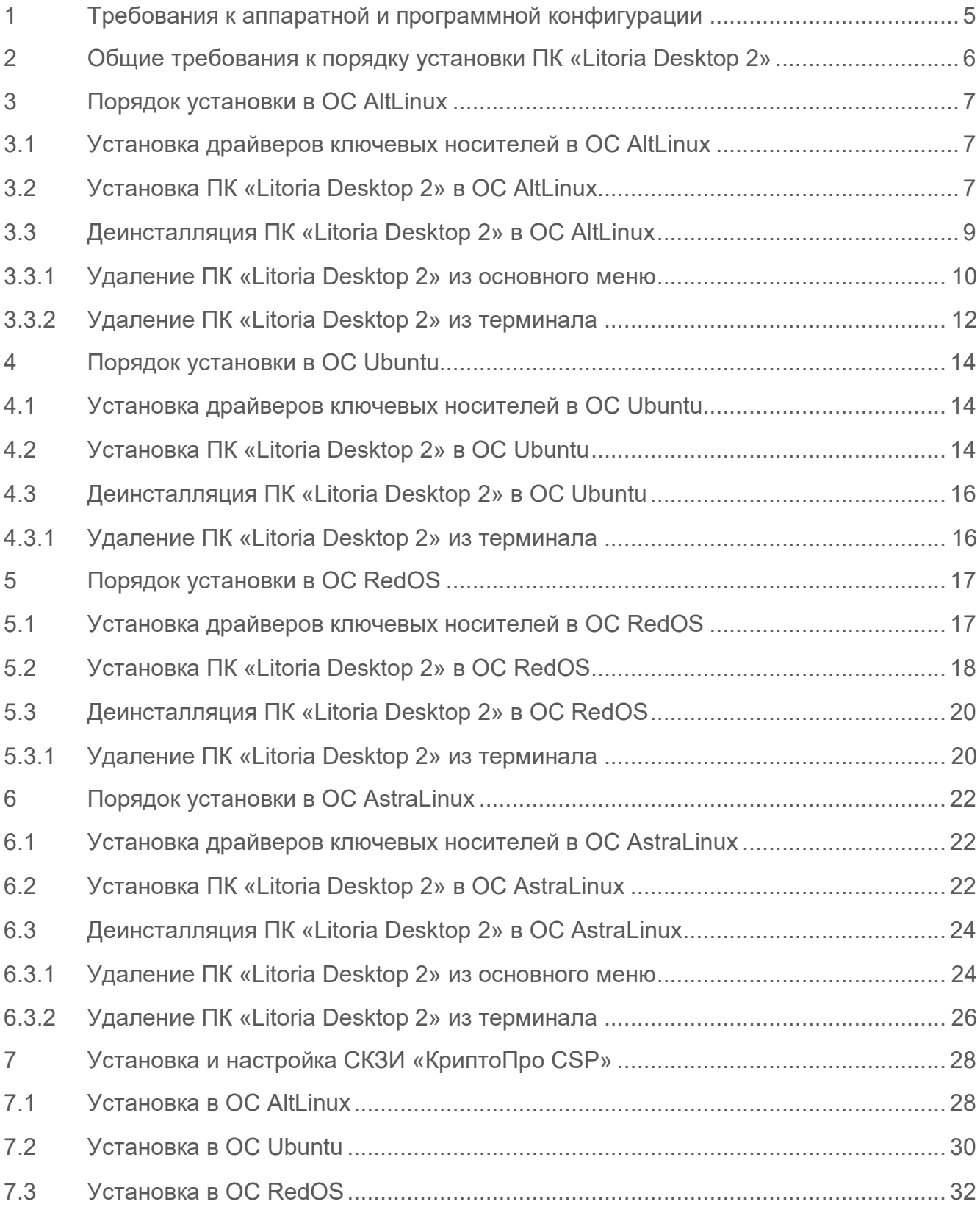

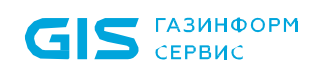

#### ПК «Litoria Desktop 2» Руководство по инсталляции в ОС Linux 4

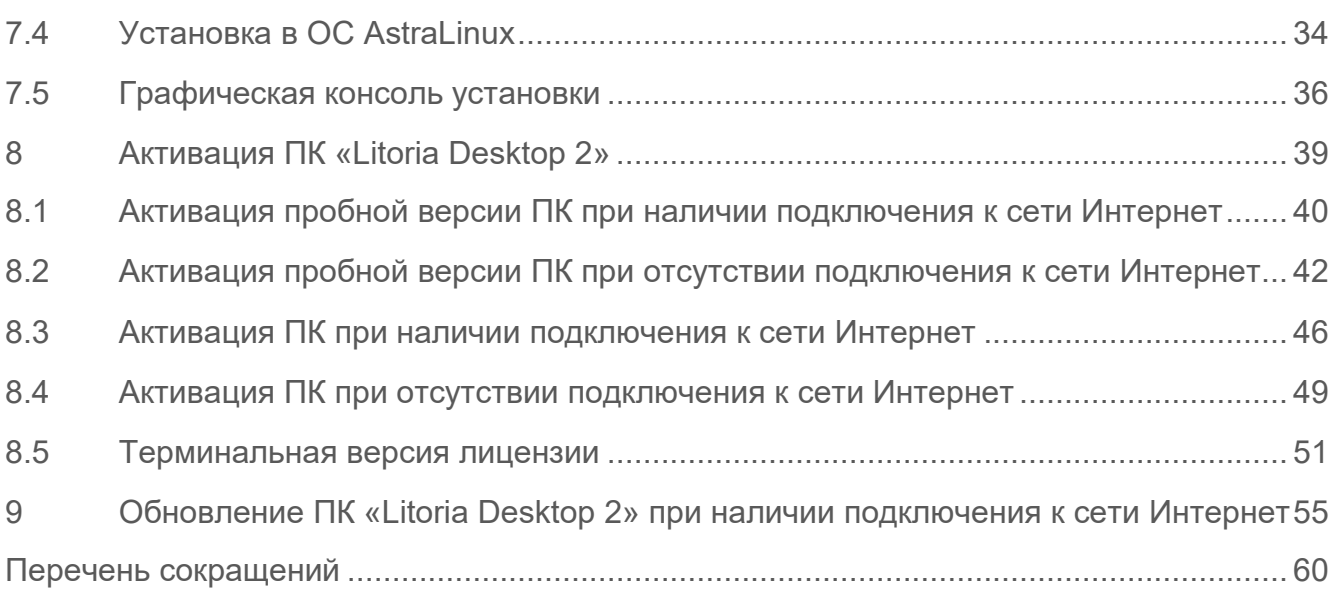

# <span id="page-4-0"></span>1 Требования к аппаратной и программной конфигурации

ПК «Litoria Desktop 2» функционирует под управлением операционных систем (ОС) семейства Linux, поддерживающих системную библиотеку GNU C Library (Glibc) версии не ниже 2.22.

Гарантирована работа ПК «Litoria Desktop 2» на следующих ОС:

• AltLinux версии 8.2 или выше (64 бит);

**GIS** CEPBUC

- Ubuntu версии 16 или выше  $(64\text{ бит})$ ;
- RedOS версии 7.1 или выше (64 бит);
- Astra Linux Special Edition версии 1.6 (64 бит);
- Astra Linux Common Edition версии 2.12.42 или выше (64 бит).

Минимальные требования к производительности рабочей станции, на которую устанавливается ПК «Litoria Desktop 2», обусловлены требованиями используемых ОС.

При использовании аппаратных идентификаторов необходимо наличие на рабочей станции USB-порта.

Для корректного отображения ПК «Litoria Desktop 2» рекомендуется использовать разрешение экрана монитора не менее 1280х960 пикселей.

Дополнительно на рабочих местах пользователей может быть установлено СКЗИ «КриптоПро CSP» с поддержкой графического представления или СКЗИ «ViPNet CSP», для формирования электронной подписи и шифрования электронных документов в автоматическом режиме.

ПК «Litoria Desktop 2» поддерживает работу с USB-токенами, представленными в таблице 1.1.

Таблица 1.1 – Поддержка работы ПК «Litoria Desktop 2» с носителями в ОС Linux

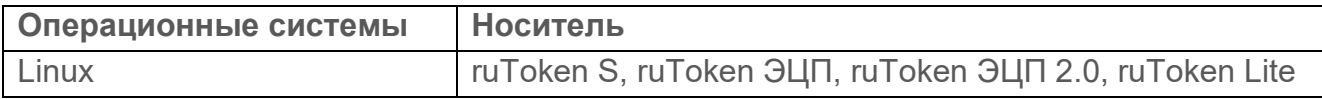

ПК «Litoria Desktop 2» поддерживает обращение к функциональным ключевым носителям через интерфейс PKCS#11[1](#page-4-1).

<span id="page-4-1"></span> $\overline{a}$ <sup>1</sup> Корректная работа с интерфейсом PKCS#11 в ПК «Litoria Desktop 2» осуществляется только для ruToken ЭЦП и ruToken ЭЦП 2.0.

# <span id="page-5-0"></span>2 Общие требования к порядку установки ПК «Litoria Desktop 2»

Общий порядок установки ПК «Litoria Desktop 2» в ОС Linux включает в себя выполнение следующих процедур:

1 Загрузка операционной системы.

2 При необходимости установка СКЗИ «КриптоПро CSP»[2](#page-5-1) с поддержкой графического представления или ПК «ViPNet CSP»[3](#page-5-2).

- 3 При необходимости установка драйверов к ключевому идентификатору.
- 4 Установка ПК «Litoria Desktop 2».
- 5 Активация ПК «Litoria Desktop 2».
- 6 При необходимости обновление ПК «Litoria Desktop 2» до актуальной версии.

 $\overline{a}$ <sup>2</sup> Установка и настройка СКЗИ «КриптоПро CSP» описана в разделе 7.

<span id="page-5-2"></span><span id="page-5-1"></span><sup>3</sup> Допустимо пропустить шаг 2 и использовать ПК «Litoria Desktop 2» без установленного программного криптопровайдера, например, с использованием протокола PKCS#11.

# <span id="page-6-0"></span>3 Порядок установки в ОС AltLinux

## <span id="page-6-1"></span>**3.1 Установка драйверов ключевых носителей в ОС AltLinux**

В ОС AltLinux для поддержки ключевых носителей ruToken и функциональных ключевых носителей (интерфейс pkcs#11) воспользуйтесь документацией к драйверам, входящей в комплект поставки.

При использовании в качестве криптопровайдера СКЗИ «КриптоПро CSP» (рисунок [3.1\)](#page-6-3) поддержка ключевых носителей ruToken и функциональных ключевых носителей (интерфейс pkcs#11) активируется по умолчанию и дополнительная установка драйверов ключевых носителей не требуется.

<span id="page-6-3"></span>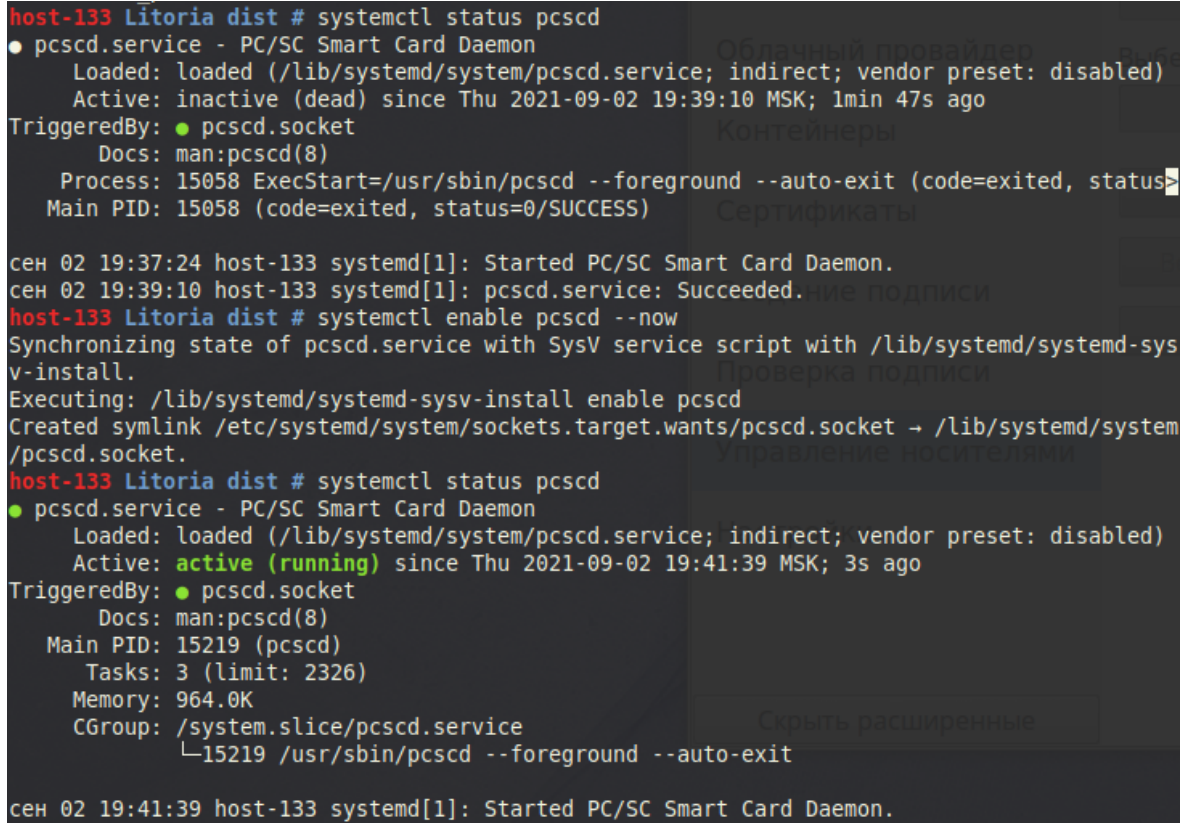

Рисунок 3.1 – Поддержка ключевых носителей

## <span id="page-6-2"></span>**3.2 Установка ПК «Litoria Desktop 2» в ОС AltLinux**

Установка ПК «Litoria Desktop 2» должна производиться пользователем, имеющим права администратора.

Для установки ПК «Litoria Desktop 2» необходимо выполнить следующие действия:

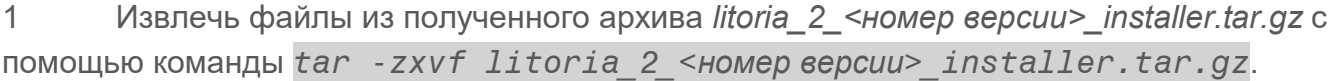

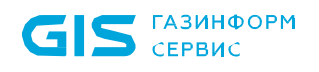

#### ПК «Litoria Desktop 2» Руководство по инсталляции в ОС Linux 8

### 2 Выполнить вход под учетной записью администратора *su-*.

3 Запустить установку ПК «Litoria Desktop 2» с помощью скрипта *./litoria\_install.sh* (рисунок 3[.2\)](#page-7-0).

st-140 LD 2.8.6.1 # ./litoria install.sh Чтение списков пакетов... Завершено Построение дерева зависимостей... Завершено Выбрано litoria для 'litoria-2.8.6-1.x86\_64.rpm' Следующие НОВЫЕ пакеты будут установлены: litoria 0 будет обновлено, 1 новых установлено, 0 пакетов будет удалено и 0 не будет обн |овлено. Необходимо получить 0B/21,2MB архивов. После распаковки потребуется дополнительно 58,3MB дискового пространства. Совершаем изменения... Подготовка... Обновление / установка...  $1:$  litoria-2.8.6-1 ################################## [100%] Fontconfig error: Cannot load default config file: No such file: (null) Завершено. host-140 LD 2.8.6.1 #

Рисунок 3.2 – Запуск установки ПК «Litoria Desktop 2»

<span id="page-7-0"></span>4 В результате выполнения скрипта появится сообщение об успешно установленном пакете (рисунок [3](#page-7-1).3).

| <b>IIO TOTORKA</b>             |  |  |  |  |
|--------------------------------|--|--|--|--|
| Обновление / установка         |  |  |  |  |
| $1: 1$ itoria-2.8.6-1          |  |  |  |  |
| <b>FUNCOUTLY CITUT. COMPUT</b> |  |  |  |  |
| Завершено.                     |  |  |  |  |
| host-140 LD 2.8.6.1 #          |  |  |  |  |

Рисунок 3.3 – Успешная установка пакетов

<span id="page-7-1"></span>5 Для вызова консоли ПК «Litoria Desktop 2» перейти в пункт *«Приложения» | «Офис»* основного меню ОС AltLinux (рисунок [3](#page-8-1).4).

**GIS** CEPBUC ПК «Litoria Desktop 2» е по инстантивность по инсталляции в ОС Linux 9 и по посталляции в ОС 19 и по от 19 и по от 19 и по от 19 и по Места Приложения Избранное » **•••** Мой компьютер LibreOffice Base  $\mathbb{R}$  Bce ΘÌ Управление базами данных, создан... **В Домашний каталог Э** Аудио и видео LibreOffice Calc |■ 圖 Сеть Выполнение вычислений, анализ ин... **28** Графика LibreOffice Draw **[6]** Рабочий стол юi **(6)** Интернет Создание и редактирование рисунк... **R** Корзина LibreOffice Impress **Oduc** e) Создание и редактирование презен... **ОЗ Системные** LibreOffice Math Система  $\sqrt{8}$ Создание и редактирование научны... **ВА** Стандартные • Менеджер пакетов LibreOffice Writer **Администрирование** ▄ Создание и редактирование текста .. **ВАР Центр управления PAP** Параметры Litoria Desktop 2 **图** Терминал mcedit Встроенный текстовый редактор GN... 9 Заблокировать экран Midnight Commander **А** Завершить сеанс Визуальная оболочка и диспетчер ф... **•** Выйти  $A = -10 - 20$ 

Рисунок 3.4 – Вызов консоли ПК «Litoria Desktop 2»

Поиск:

<span id="page-8-1"></span>Вызов консоли ПК «Litoria Desktop 2» будет доступен в основном меню ОС AltLinux только после перезагрузки.

Q

6 Для осуществления действий в ПК «Litoria Desktop 2», требующих административных привилегий, следует запускать приложение от имени администратора *su-* с помощью команды *litoria* (рисунок [3](#page-8-2).5).

При использовании команды *su root* для запуска Litoria Desktop 2 в пользовательской папке *//.config/GIS/litoria* файлы станут недоступны для модификации из-под пользователя!

```
[altadmin@localhost ~]$ su-
Password:
[root@localhost ~]# litoria
```
<mark>й</mark> Меню

Рисунок 3.5 – Вызов консоли ПК «Litoria Desktop 2» от имени администратора

## <span id="page-8-2"></span><span id="page-8-0"></span>**3.3 Деинсталляция ПК «Litoria Desktop 2» в ОС AltLinux**

Удаление ПК «Litoria Desktop 2» должно производиться пользователем, имеющим права администратора.

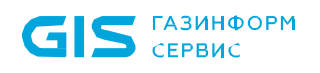

### <span id="page-9-0"></span>**3.3.1 Удаление ПК «Litoria Desktop 2» из основного меню**

Для удаления ПК «Litoria Desktop 2» с помощью менеджера пакетов необходимо выполнить следующие действия:

1 Перейти в пункт *«Приложения»* основного меню ОС AltLinux и выбрать пункт «Программа управления пакетами» (рисунок [3](#page-9-1).6).

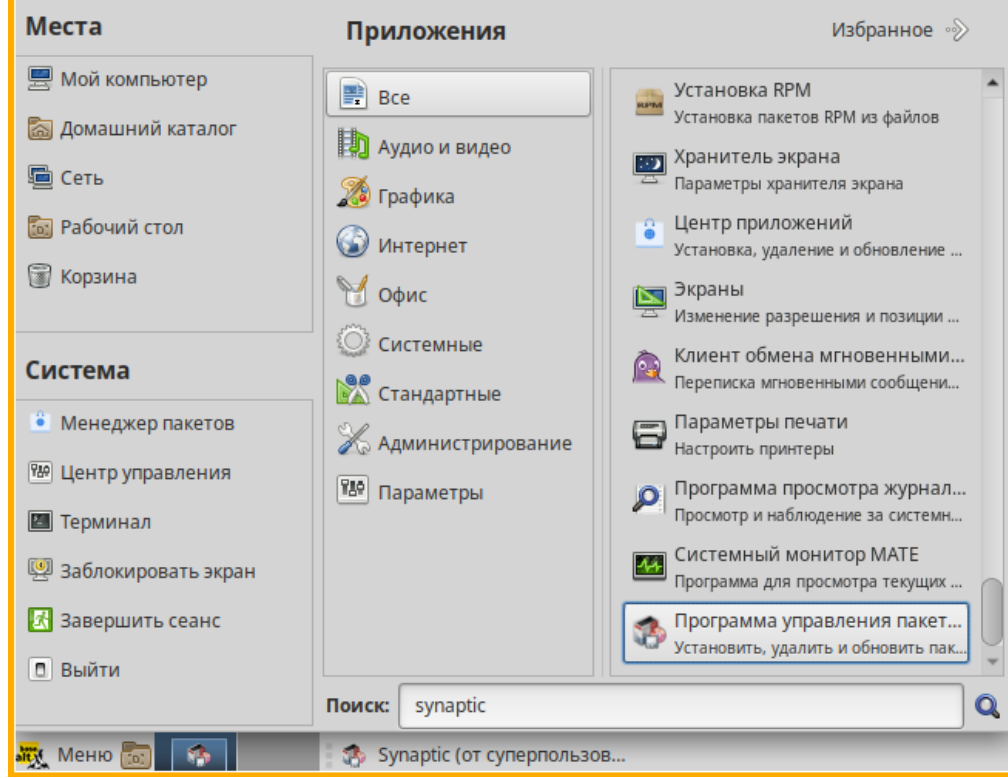

Рисунок 3.6 – Переход к пункту «Программа управления пакетами»

<span id="page-9-1"></span>2 Найти пакет *«litoria»* и правой клавишей мыши отметить его на удаление (рисунок [3](#page-10-0).7).

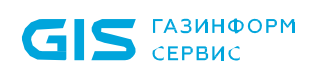

#### ПК «Litoria Desktop 2» е и с совмество по инсталляции в ОС Linux 11 июля по посталляции в ОС Linux 11

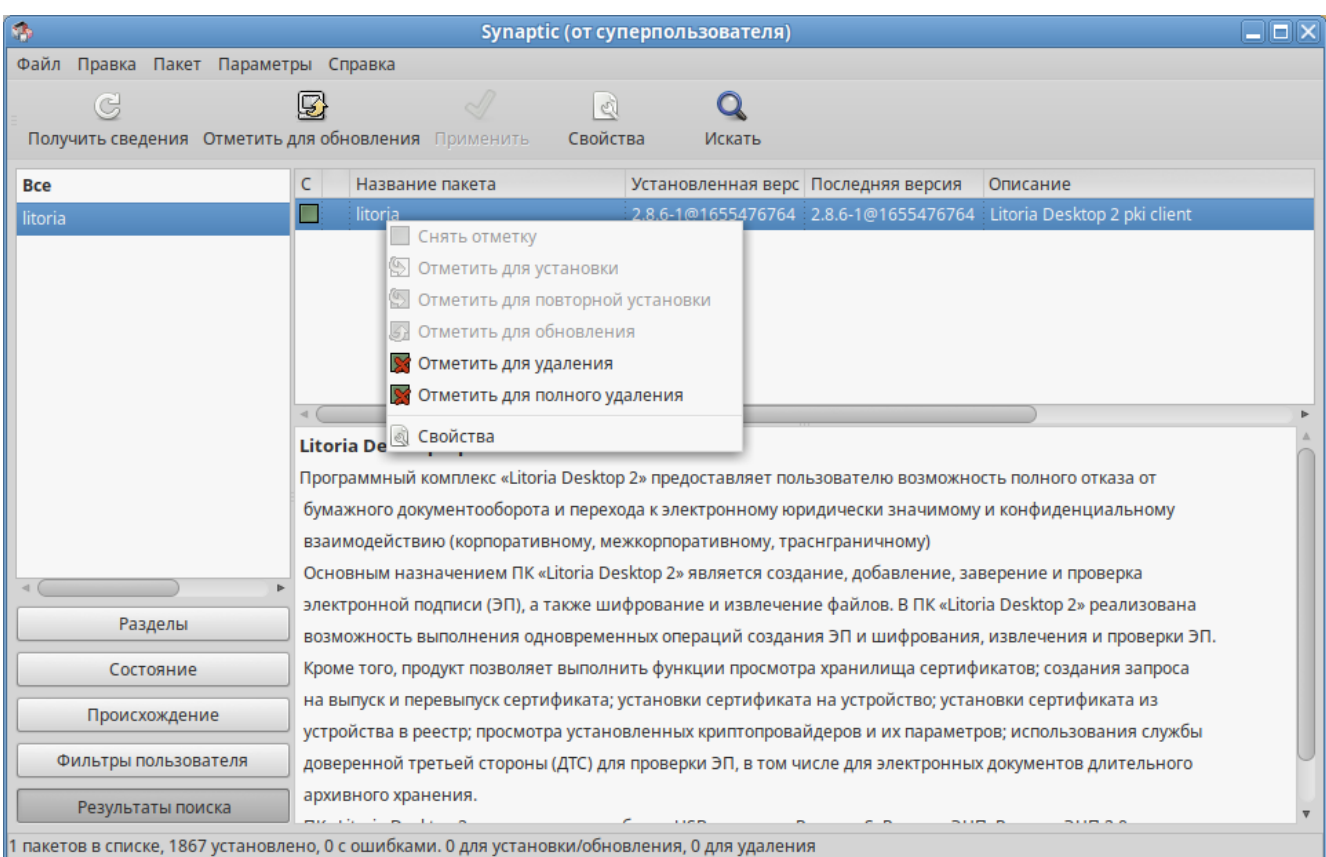

Рисунок 3.7 – Удаление ПК «Litoria Desktop 2» из менеджера пакетов

<span id="page-10-0"></span>3 Подтвердить удаление пакета в следующем окне (рисунок [3](#page-11-1).8).

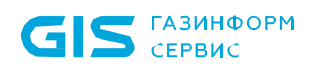

#### ПК «Litoria Desktop 2» е по седанно в седан в седан в ОС Linux 12 седан в 2008 году и 12 седан в 12 седан в 12 седан в 12 седан в 12

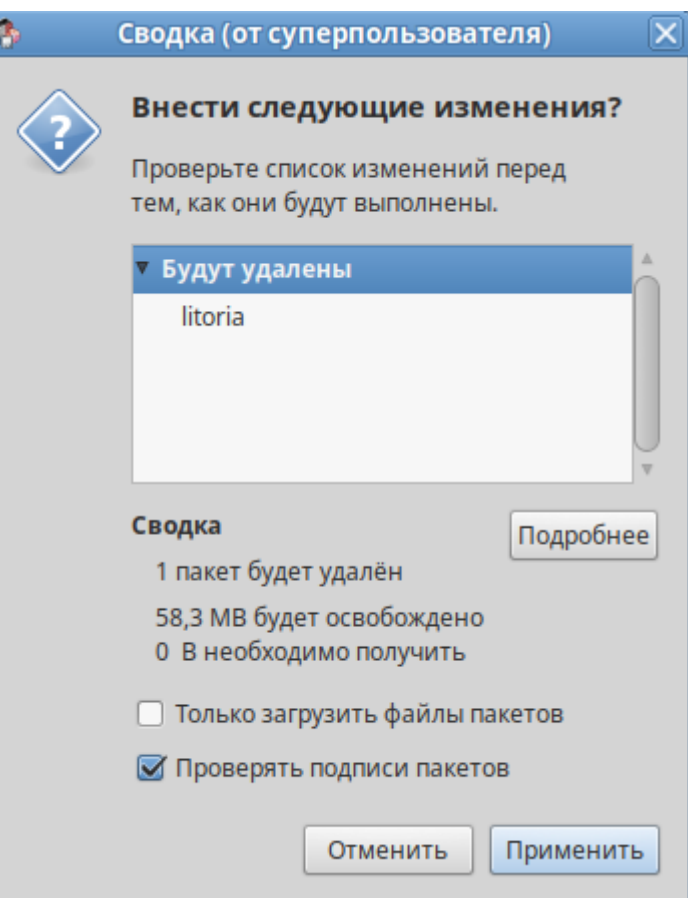

Рисунок 3.8 – Подтверждение удаления

### <span id="page-11-1"></span><span id="page-11-0"></span>**3.3.2 Удаление ПК «Litoria Desktop 2» из терминала**

Для удаления ПК «Litoria Desktop 2» из терминала необходимо выполнить следующие действия:

1 Выполнить вход под учетной записью администратора *su root*.

2 Выполнить удаление ПК «Litoria Desktop 2» с помощью команды *apt-get remove litoria* (рисунок [3.9\)](#page-11-2).

![](_page_11_Picture_8.jpeg)

Рисунок 3.9 – Удаление ПК «Litoria Desktop 2»

<span id="page-11-2"></span>3 Согласиться с продолжением удаления, вводом символа *«y»* (рисунок [3.10\)](#page-12-0).

![](_page_12_Picture_0.jpeg)

3 Litoria dist # apt-get remove litoria Чтение списков пакетов... Завершено Построение дерева зависимостей... Завершено Следующие пакеты будут УДАЛЕНЫ: litoria 0 будет обновлено, 0 новых установлено, 1 пакетов будет удалено и 0 не будет обн овлено. Необходимо получить 0В архивов. После распаковки будет освобождено 40,8МВ дискового пространства. Продолжить? [Y/n] у Совершаем изменения... Подготовка... Очистка / удаление... 1: litoria-2.3.77-2 Завершено.

Рисунок 3.10 – Подтверждение удаления ПК «Litoria Desktop 2»

<span id="page-12-0"></span>4 По окончанию удаления появится сообщение о завершении удаления пакета (рисунок 3.[11](#page-12-1)).

<span id="page-12-1"></span>

| Очистка / удаление<br>1: litoria-2.7.22-2<br>Завершено. |  |
|---------------------------------------------------------|--|
|                                                         |  |

Рисунок 3.11 – Завершение удаления ПК «Litoria Desktop 2»

# <span id="page-13-0"></span>4 Порядок установки в ОС Ubuntu

GIS CEPBUC

## <span id="page-13-1"></span>**4.1 Установка драйверов ключевых носителей в ОС Ubuntu**

В ОС Ubuntu для поддержки ключевых носителей ruToken и функциональных ключевых носителей (интерфейс pkcs#11) необходима установка дополнительных пакетов.

Для установки дополнительных пакетов необходимо запустить установку под учетной записью администратора с помощью команды *sudo apt install libccid pcscd*

![](_page_13_Picture_5.jpeg)

<span id="page-13-3"></span>Рисунок 4.1 – Установка дополнительных пакетов для поддержки ключевых носителей

## <span id="page-13-2"></span>**4.2 Установка ПК «Litoria Desktop 2» в ОС Ubuntu**

Установка ПК «Litoria Desktop 2» должна производиться пользователем, имеющим права администратора.

Для установки ПК «Litoria Desktop 2» необходимо выполнить следующие действия:

1 Извлечь файлы из полученного архива *litoria\_2\_<номер версии>\_installer.tar.gz* с помощью команды *tar -zxvf litoria\_2\_<номер версии>\_installer.tar.gz*.

2 Запустить установку ПК «Litoria Desktop 2» под учетной записью администратора с помощью команды *sudo ./litoria\_install.sh* (рисунок 4[.2\)](#page-14-0).

![](_page_14_Picture_0.jpeg)

ПК «Litoria Desktop 2» Руководство по инсталляции в ОС Linux 15

ubuntu18@ubuntu:~/Downloads/2.8.6.1\$ sudo ./litoria install.sh [sudo] password for ubuntu18: Selecting previously unselected package litoria. (Reading database ... 199151 files and directories currently installed.) Preparing to unpack litoria\_2.8.6-1\_amd64.deb ... Unpacking litoria  $(2.8.6-1)$ ... dpkg: dependency problems prevent configuration of litoria: litoria depends on libxcb-xinerama0; however: Package libxcb-xinerama0 is not installed. dpkg: error processing package litoria (--install): dependency problems - leaving unconfigured Processing triggers for libc-bin (2.31-0ubuntu9.7) ... Processing triggers for gnome-menus (3.36.0-1ubuntu1) ...<br>Processing triggers for desktop-file-utils (0.24-1ubuntu3) ... Processing triggers for mime-support (3.64ubuntu1) ... Processing triggers for hicolor-icon-theme (0.17-2) ... Errors were encountered while processing: litoria Reading package lists... Done Building dependency tree Reading state information... Done Correcting dependencies... Done The following packages were automatically installed and are no longer required: libfwupdplugin1 libllvm10 libllvm7 xserver-xorg-input-all-hwe-18.04 xserver-xorg-input-libinput-hwe-18.04 xserver-xorg-input-wacom-hwe-18.04 xserver-xorg-legacy-hwe-18.04 xserver-xorg-video-intel-hwe-18.04 xserver-xorg-video-nouveau-hwe-18.04 xserver-xorg-video-radeon-hwe-18.04 Use 'sudo apt autoremove' to remove them. The following additional packages will be installed: libxcb-xinerama0 The following NEW packages will be installed: libxcb-xinerama0 0 upgraded, 1 newly installed, 0 to remove and 128 not upgraded. 1 not fully installed or removed. Need to get 5,260 B of archives. After this operation, 37.9 kB of additional disk space will be used. Get:1 http://us.archive.ubuntu.com/ubuntu focal/main amd64 libxcb-xinerama0 amd6 4 1.14-2 [5,260 B] Fetched 5,260 B in 0s (15.5 kB/s) Selecting previously unselected package libxcb-xinerama0:amd64. (Reading database ... 199196 files and directories currently installed.) Preparing to unpack .../libxcb-xinerama0\_1.14-2\_amd64.deb ... Unpacking libxcb-xinerama0:amd64 (1.14-2) ... Setting up libxcb-xinerama0:amd64 (1.14-2) ... Setting up litoria  $(2.8.6-1)$  ...

Рисунок 4.2 – Установка ПК «Litoria Desktop 2»

<span id="page-14-0"></span>3 Вызов консоли ПК «Litoria Desktop 2» доступен в основном меню ОС Ubuntu (рисунок [4](#page-15-2).3).

![](_page_15_Picture_0.jpeg)

Рисунок 4.3 – Вызов консоли ПК «Litoria Desktop 2»

<span id="page-15-2"></span>4 Для осуществления действий в ПК «Litoria Desktop 2», требующих административных привилегий, следует запускать приложение от имени администратора с помощью команды *sudo litoria* (рисунок [4](#page-15-3).4).

### litoria@ubuntu:~/Desktop/Litoria dist\$ sudo litoria

Рисунок 4.4 – Вызов консоли ПК «Litoria Desktop 2» от имени администратора

# <span id="page-15-3"></span><span id="page-15-0"></span>**4.3 Деинсталляция ПК «Litoria Desktop 2» в ОС Ubuntu**

Удаление ПК «Litoria Desktop 2» должно производиться пользователем, имеющим права администратора.

### <span id="page-15-1"></span>**4.3.1 Удаление ПК «Litoria Desktop 2» из терминала**

Для удаления ПК «Litoria Desktop 2» из терминала необходимо выполнить следующие действия:

1 Выполнить удаление под учетной записью администратора с помощью команды *sudo apt remove litoria* (рисунок [4.5\)](#page-15-4).

```
ubuntu18@ubuntu:~/Desktop$ sudo apt remove litoria
[sudo] password for ubuntu18:
Reading package lists... Done
Building dependency tree
Reading state information... Done
The following packages were automatically installed and are no longer required:
  libfwupdplugin1 libllvm10 libllvm7 libxcb-xinerama0
  xserver-xorg-input-all-hwe-18.04 xserver-xorg-input-libinput-hwe-18.04
  xserver-xorg-input-wacom-hwe-18.04 xserver-xorg-legacy-hwe-18.04
  xserver-xorg-video-intel-hwe-18.04 xserver-xorg-video-nouveau-hwe-18.04
  xserver-xorg-video-radeon-hwe-18.04
Use 'sudo apt autoremove' to remove them.
The following packages will be REMOVED:
  litoria
0 upgraded, 0 newly installed, 1 to remove and 128 not upgraded.
After this operation, 0 B of additional disk space will be used.
Do you want to continue? [Y/n]
```
<span id="page-15-4"></span>Рисунок 4.5 – Удаление ПК «Litoria Desktop 2» в ОС Ubuntu

# <span id="page-16-0"></span>5 Порядок установки в ОС RedOS

## <span id="page-16-1"></span>**5.1 Установка драйверов ключевых носителей в ОС RedOS**

В ОС RedOS для поддержки ключевых носителей ruToken и функциональных ключевых носителей (интерфейс pkcs#11) необходима установка дополнительных пакетов.

Для установки дополнительных пакетов необходимо выполнить следующие действия:

1 Выполнить вход под учетной записью администратора *su root*.

2 Запустить установку пакетов с помощью команды *dnf install ifd-rutokens* (рисунок [5](#page-16-2).1).

![](_page_16_Picture_153.jpeg)

Рисунок 5.1 – Установка драйверов для ключевых носителей ruToken

<span id="page-16-2"></span>3 Подтвердить загрузку, а затем установку пакетов вводом символа *«y»* (рисунок

5[.2\)](#page-16-3).

**GIS** CEPBUC

![](_page_16_Picture_154.jpeg)

### Рисунок 5.2 – Подтверждение установки драйверов

<span id="page-16-3"></span>4 По окончанию установки появится сообщение о завершении установки драйверов для ключевых носителей ruToken (рисунок [5](#page-17-1).3).

| lродолжить? [д/H]: у              |                                                       |                                                                                                  |     |
|-----------------------------------|-------------------------------------------------------|--------------------------------------------------------------------------------------------------|-----|
| Мипорт ключа успешно завершен     |                                                       |                                                                                                  |     |
| ]роверка транзакции               |                                                       |                                                                                                  |     |
|                                   | ]роверка транзакции успешно завершена.                |                                                                                                  |     |
| Идет проверка транзакции          |                                                       |                                                                                                  |     |
| Гест транзакции проведен успешно. |                                                       |                                                                                                  |     |
| }ыполнение транзакции             |                                                       |                                                                                                  |     |
| Подготовка                        |                                                       |                                                                                                  | 1/1 |
|                                   | Обновление : pcsc-lite-libs-1.9.1-1.el7.x86 64        |                                                                                                  | 1/7 |
| Установка                         | : pcsc-lite-ccid-1.4.34-1.el7.x86 64                  |                                                                                                  | 2/7 |
|                                   | Запуск скриптлета: pcsc-lite-ccid-1.4.34-1.el7.x86 64 |                                                                                                  | 2/7 |
| Установка                         | : pcsc-lite-1.9.1-1.el7.x86 64                        |                                                                                                  | 3/7 |
|                                   | Запуск скриптлета: pcsc-lite-1.9.1-1.el7.x86 64       |                                                                                                  | 3/7 |
|                                   |                                                       | /reated symlink /etc/systemd/system/sockets.target.wants/pcscd.socket → /usr/lib/systemd/system? |     |
| ocscd.socket.                     |                                                       |                                                                                                  |     |
|                                   |                                                       |                                                                                                  |     |
| Установка                         | : ifd-rutokens-1.0.4-2.el7.x86 64                     |                                                                                                  | 4/7 |
|                                   | Запуск скриптлета: ifd-rutokens-1.0.4-2.el7.x86 64    |                                                                                                  | 4/7 |
| Обновление                        | : pcsc-lite-devel-1.9.1-1.el7.x86 64                  |                                                                                                  | 5/7 |
| Очистка                           | : pcsc-lite-devel-1.8.26-2.el7.x86 64                 |                                                                                                  | 6/7 |
| Очистка                           | : pcsc-lite-libs-1.8.26-2.el7.x86 64                  |                                                                                                  | 7/7 |
|                                   | Запуск скриптлета: pcsc-lite-libs-1.8.26-2.el7.x86_64 |                                                                                                  | 7/7 |
| Проверка                          | : ifd-rutokens-1.0.4-2.el7.x86 64                     |                                                                                                  | 1/7 |
| Проверка                          | : pcsc-lite-1.9.1-1.el7.x86 64                        |                                                                                                  | 2/7 |
| Проверка                          | : pcsc-lite-ccid-1.4.34-1.el7.x86 64                  |                                                                                                  | 3/7 |
| Проверка                          | : pcsc-lite-devel-1.9.1-1.el7.x86 64                  |                                                                                                  | 4/7 |
| Проверка                          | : pcsc-lite-devel-1.8.26-2.el7.x86 64                 |                                                                                                  | 5/7 |
| Проверка                          | : pcsc-lite-libs-1.9.1-1.el7.x86 64                   |                                                                                                  | 6/7 |
| Проверка                          | : pcsc-lite-libs-1.8.26-2.el7.x86 64                  |                                                                                                  | 7/7 |
| )бновлен:                         |                                                       |                                                                                                  |     |
|                                   | pcsc-lite-devel-1.9.1-1.el7.x86 64                    | pcsc-lite-libs-1.9.1-1.el7.x86 64                                                                |     |
| /становлен:                       |                                                       |                                                                                                  |     |
| ifd-rutokens-1.0.4-2.el7.x86_64   |                                                       | pcsc-lite-1.9.1-1.el7.x86_64                                                                     |     |
|                                   | pcsc-lite-ccid-1.4.34-1.el7.x86 64                    |                                                                                                  |     |
| }ыполнено!                        |                                                       |                                                                                                  |     |
| $r$ cotelocalbost litoria-distl#  |                                                       |                                                                                                  |     |

Рисунок 5.3 – Успешная установка драйверов

# <span id="page-17-1"></span><span id="page-17-0"></span>**5.2 Установка ПК «Litoria Desktop 2» в ОС RedOS**

Установка ПК «Litoria Desktop 2» должна производиться пользователем, имеющим права администратора.

Для установки ПК «Litoria Desktop 2» необходимо выполнить следующие действия:

1 Выполнить вход под учетной записью администратора *su root*.

2 Извлечь файлы из полученного архива *litoria\_2\_<номер версии>\_installer.tar.gz* с помощью команды *tar -zxvf litoria\_2\_<номер версии>\_installer.tar.gz*.

3 Запустить установку ПК «Litoria Desktop 2» с помощью скрипта *./litoria\_install.sh* (рисунок [5](#page-18-0).4).

![](_page_18_Picture_0.jpeg)

ПК «Litoria Desktop 2» Руководство по инсталляции в ОС Linux 19

![](_page_18_Picture_83.jpeg)

Рисунок 5.4 – Запуск установки ПК «Litoria Desktop 2»

<span id="page-18-0"></span>4 В результате выполнения скрипта появится сообщение об успешно установленном пакете (рисунок [5](#page-18-1).5).

![](_page_18_Picture_5.jpeg)

Рисунок 5.5 – Успешная установка пакетов

<span id="page-18-1"></span>5 Для вызова консоли ПК «Litoria Desktop 2» перейти в пункт *«Офис»* основного меню ОС RedOS (рисунок [5](#page-19-2).6).

![](_page_19_Picture_0.jpeg)

#### ПК «Litoria Desktop 2» е по инстантительно по инсталляции в ОС Linux 20 дека в 20 дека в 20 дека в 20 дека в 20 дека в 20 дека в 20 д

![](_page_19_Picture_138.jpeg)

Рисунок 5.6 – Вызов консоли ПК «Litoria Desktop 2»

<span id="page-19-2"></span>Вызов консоли ПК «Litoria Desktop 2» будет доступен в основном меню ОС RedOS только после перезагрузки.

6 Для осуществления действий в ПК «Litoria Desktop 2», требующих административных привилегий, следует запускать приложение от имени администратора *su root* с помощью команды *litoria*.

## <span id="page-19-0"></span>**5.3 Деинсталляция ПК «Litoria Desktop 2» в ОС RedOS**

Удаление ПК «Litoria Desktop 2» должно производиться пользователем, имеющим права администратора.

### <span id="page-19-1"></span>**5.3.1 Удаление ПК «Litoria Desktop 2» из терминала**

Для удаления ПК «Litoria Desktop 2» из терминала необходимо выполнить следующие действия:

1 Выполнить вход под учетной записью администратора *su root*.

2 Выполнить удаление ПК «Litoria Desktop 2» с помощью команды *dnf remove litoria* (рисунок [5](#page-20-0).7).

![](_page_20_Picture_0.jpeg)

![](_page_20_Picture_41.jpeg)

Рисунок 5.7 – Удаление ПК «Litoria Desktop 2» в ОС Linux

<span id="page-20-0"></span>3 Согласиться с продолжением удаления, вводом символа *«y»*.

# <span id="page-21-0"></span>6 Порядок установки в ОС AstraLinux

GIS CEPBUC

## <span id="page-21-1"></span>**6.1 Установка драйверов ключевых носителей в ОС AstraLinux[4](#page-21-4)**

В ОС AstraLinux для поддержки ключевых носителей ruToken и функциональных ключевых носителей (интерфейс pkcs#11) необходима установка дополнительных пакетов.

Для установки дополнительных пакетов необходимо запустить установку под учетной записью администратора с помощью команды *sudo apt install libccid pcscd* (рисунок [6](#page-21-3).1).

![](_page_21_Picture_5.jpeg)

<span id="page-21-3"></span>Рисунок 6.1 – Установка дополнительных пакетов для поддержки ключевых носителей

## <span id="page-21-2"></span>**6.2 Установка ПК «Litoria Desktop 2» в ОС AstraLinux**

Установка ПК «Litoria Desktop 2» должна производиться пользователем, имеющим права администратора.

Для установки ПК «Litoria Desktop 2» необходимо выполнить следующие действия:

1 Извлечь файлы из полученного архива *litoria\_2\_<номер версии>\_installer.tar.gz* с помощью команды *tar -zxvf litoria\_2\_<номер версии>\_installer.tar.gz* (рисунок 6[.2\)](#page-22-0).

<span id="page-21-4"></span> $\overline{a}$ <sup>4</sup> Порядок установки приведен для ОС Astra Linux Common Edition.

![](_page_22_Picture_0.jpeg)

orel@astraorel:∾/Загрузки/LD 2.8.6.1\$ tar -zxvf litoria\_2.8.6-1\_installer.tar.gz litoria\_2.8.6-1\_amd64.deb litoria\_install.sh orel@astraorel:~/3arpysku/LD 2.8.6.1\$ ▌

Рисунок 6.2 – Распаковка архива ПК «Litoria Desktop 2»

<span id="page-22-0"></span>2 Запустить установку ПК «Litoria Desktop 2» под учетной записью администратора с помощью команды *sudo ./litoria\_install.sh* (рисунок [6](#page-22-1).3).

![](_page_22_Picture_5.jpeg)

Рисунок 6.3 – Установка ПК «Litoria Desktop 2»

<span id="page-22-1"></span>3 Вызов консоли ПК «Litoria Desktop 2» доступен в основном меню ОС AstraLinux (рисунок [6](#page-23-2).4).

![](_page_23_Picture_2.jpeg)

Рисунок 6.4 – Вызов консоли ПК «Litoria Desktop 2»

<span id="page-23-2"></span>4 Для осуществления действий в ПК «Litoria Desktop 2», требующих административных привилегий, следует запускать приложение от имени администратора с помощью команды *sudo litoria*.

# <span id="page-23-0"></span>**6.3 Деинсталляция ПК «Litoria Desktop 2» в ОС AstraLinux**

Удаление ПК «Litoria Desktop 2» должно производиться пользователем, имеющим права администратора.

## <span id="page-23-1"></span>**6.3.1 Удаление ПК «Litoria Desktop 2» из основного меню**

Для удаления ПК «Litoria Desktop 2» с помощью менеджера пакетов необходимо выполнить следующие действия:

1 Перейти в пункт *«Панель управления»* основного меню ОС AstraLinux и выбрать пункт *«Менеджер пакетов Synaptic»* (рисунок [6](#page-24-0).5).

![](_page_24_Picture_69.jpeg)

Рисунок 6.5 – Переход к менеджеру пакетов

<span id="page-24-0"></span>2 Ввести пароль администратора для прохождения аутентификации в менеджере пакетов (рисунок [6](#page-24-1).6).

![](_page_24_Picture_70.jpeg)

Рисунок 6.6 – Ввод пароля администратора в менеджере пакетов

<span id="page-24-1"></span>3 Найти пакет *«litoria»* и правой клавишей мыши отметить его на удаление (рисунок [6](#page-25-1).7).

![](_page_25_Picture_0.jpeg)

#### ПК «Litoria Desktop 2» Руководство по инсталляции в ОС Linux 26

![](_page_25_Picture_2.jpeg)

Рисунок 6.7 – Удаление ПК «Litoria Desktop 2» из менеджера пакетов

<span id="page-25-1"></span>4 Подтвердить удаление пакетов в следующем окне (рисунок [6](#page-25-2).8).

![](_page_25_Picture_115.jpeg)

Рисунок 6.8 – Подтверждение удаления

### <span id="page-25-2"></span><span id="page-25-0"></span>**6.3.2 Удаление ПК «Litoria Desktop 2» из терминала**

Для удаления ПК «Litoria Desktop 2» из терминала необходимо выполнить следующие действия:

![](_page_26_Picture_0.jpeg)

#### ПК «Litoria Desktop 2» Руководство по инсталляции в ОС Linux 27

1 Выполнить удаление под учетной записью администратора с помощью команды с помощью команды *sudo apt remove litoria* (рисунок [6](#page-26-0).9).

#### itoria@astra:~/Desktop/litoria-dist\$ sudo apt remove litoria

Следующие пакеты устанавливались автоматически и больше не требуются:

ледующие пакеты устанавливались автоматически и Больше не требуются:<br>astra-nochmodx-module-4.15.3-1-momento astra-nochmodx-module-4.15.3-1-hardened coinor-libcbc3 coinor-libcgl1<br>coinor-libclp1 coinor-libcoinmpiv5 coinor-l чик иноверсительно и судерживания для их удаления используйте «sudo apt autoremove».<br>Пля их удаления используйте «sudo apt autoremove».<br>Iitoria

-11:01:0<br>обновлено 0, установлено 0 новых пакетов, для удаления отмечено 1 пакетов, и 0 пакетов не обновлено.<br>После данной операции, объём занятого дискового пространства Возрастёт на 0 В.<br>Хотите продолжить? [Д/н] у∎

Рисунок 6.9 – Удаление ПК «Litoria Desktop 2» в ОС AstraLinux

<span id="page-26-0"></span>2 Согласиться с продолжением удаления, вводом символа *«y»*.

# <span id="page-27-0"></span>7 Установка и настройка СКЗИ «КриптоПро CSP»

Прежде чем приступать к получению и установке дистрибутива СКЗИ «КриптоПро CSP», необходимо убедиться, что операционная система установлена, настроена и пользователь, который выполняет установку, обладает необходимыми правами на установку программного обеспечения.

Установка дистрибутива СКЗИ «КриптоПро CSP» должна производиться пользователем, имеющим права администратора, в соответствии с эксплуатационной документацией на использование СКЗИ под управлением соответствующей ОС семейства Linux.

Дистрибутив СКЗИ «КриптоПро CSP» можно приобрести на сайте [https://cryptopro.ru:](https://cryptopro.ru/)

- для ОС AltLinux, RedOS в виде пакета .*rpm (linux-amd64\_rpm.tgz);*
- для ОС Ubuntu, AstraLinux в виде пакета *.deb (linux-amd64\_deb.tgz).*

## <span id="page-27-1"></span>**7.1 Установка в ОС AltLinux**

**GIS** CEPBUC

1 Выполнить вход под учетной записью администратора (рисунок [7](#page-27-2).1) *su root*.

litoria@host-133 linux-amd64 \$ su root Password: 3 linux-amd64 #

Рисунок 7.1 – Вход под учетной записью администратора

<span id="page-27-2"></span>2 Выполнить загрузку дополнительных пакетов для поддержки СКЗИ в ОС AltLinux с помощью команды *apt-get install cryptopro-preinstall* (рисунок 7[.2\)](#page-28-0).

![](_page_28_Picture_0.jpeg)

![](_page_28_Picture_2.jpeg)

Рисунок 7.2 – Загрузка зависимостей для поддержки СКЗИ в ОС AltLinux

<span id="page-28-0"></span>3 Подтвердить продолжение установки пакетов вводом символа *«y»*.

4 По окончанию установки появится сообщение о завершении установки дополнительных пакетов (рисунок [7](#page-28-1).3).

Завершено. 3 linux-amd64 #

Рисунок 7.3 – Завершение установки дополнительных пакетов

<span id="page-28-1"></span>5 Извлечь все файлы из архива с помощью команды *tar -xzvf linuxamd64\_rpm.tgz.*

6 Перейти в директорию распаковки архива СКЗИ «КриптоПро CSP» с помощью команды *cd linux-amd64*.

![](_page_29_Picture_0.jpeg)

7 Запустить установку СКЗИ «КриптоПро CSP» с помощью скрипта *./install\_gui.sh* (рисунок [7](#page-29-1).4).

3 Litoria dist # cd linux-amd64/ linux-amd64 # ./install\_gui.sh

Рисунок 7.4 – Выполнение скрипта для установки СКЗИ

<span id="page-29-1"></span>8 В результате выполнения скрипта появится графическая консоль установки СКЗИ «КриптоПро CSP» (см. раздел 7.5 «Графическая консоль установки»).

## <span id="page-29-0"></span>**7.2 Установка в ОС Ubuntu**

1 Извлечь все файлы из архива с помощью команды *tar -xzvf linuxamd64\_deb.tgz* (рисунок [7](#page-30-0).5)*.*

![](_page_30_Picture_2.jpeg)

Рисунок 7.5 – Распаковка архива СКЗИ «КриптоПро CSP»

<span id="page-30-0"></span>2 Перейти в директорию распаковки архива СКЗИ «КриптоПро CSP» с помощью команды *cd linux-amd64*.

3 Запустить установку СКЗИ «КриптоПро CSP» под учетной записью администратора с помощью команды *sudo ./install\_gui.sh* (рисунок [7](#page-31-1).6).

litoria@ubuntu:~/Desktop/Litoria dist\$ cd linux-amd64\_deb/ litoria@ubuntu:~/Desktop/Litoria dist/linux-amd64\_deb\$ sudo ./install\_gui.sh<br>[sudo] password for litoria:

Рисунок 7.6 – Выполнение скрипта для установки СКЗИ

<span id="page-31-1"></span>9 В результате выполнения скрипта появится графическая консоль установки СКЗИ «КриптоПро CSP» (см. раздел 7.5 «Графическая консоль установки»).

## <span id="page-31-0"></span>**7.3 Установка в ОС RedOS**

1 Выполнить вход под учетной записью администратора (рисунок [7](#page-31-2).7) *su root*.

[litoria@localhost litoria-dist]\$ su root Пароль:

Рисунок 7.7 – Вход под учетной записью администратора

<span id="page-31-2"></span>2 Извлечь все файлы из архива с помощью команды *tar -xzvf linuxamd64.tgz* (рисунок [7](#page-32-0).8)*.*

#### [litoria@localhost litoria-dist]\$ tar -zxvf linux-amd64.tgz linux-amd64/ linux-amd64/cprocsp-stunnel-64-5.0.11635-6.x86 64.rpm linux-amd64/lsb-cprocsp-rdr-vityaz-64-5.0.11635-6.x86\_64.rpm linux-amd64/lsb-cprocsp-rdr-ancud-64-5.0.11635-6.x86 64.rpm linux-amd64/cprocsp-rdr-jacarta-64-5.0.0.1148-4.x86 64.rpm linux-amd64/cprocsp-cptools-gtk-64-5.0.11635-6.x86 64.rpm linux-amd64/cprocsp-cpopenssl-110-devel-5.0.11635-6.noarch.rpm linux-amd64/cprocsp-curl-64-5.0.11635-6.x86 64.rpm linux-amd64/install\_gui.sh linux-amd64/lsb-cprocsp-rdr-64-5.0.11635-6.x86 64.rpm linux-amd64/lsb-cprocsp-pkcs11-64-5.0.11635-6.x86\_64.rpm linux-amd64/lsb-cprocsp-capilite-64-5.0.11635-6.x86\_64.rpm linux-amd64/lsb-cprocsp-rdr-maxim-64-5.0.11635-6.x86 64.rpm linux-amd64/cprocsp-rdr-rutoken-64-5.0.11635-6.x86 64.rpm linux-amd64/lsb-cprocsp-ca-certs-5.0.11635-6.noarch.rpm linux-amd64/cprocsp-rdr-novacard-64-5.0.11635-6.x86\_64.rpm linux-amd64/cprocsp-rdr-rosan-64-5.0.11635-6.x86 64.rpm linux-amd64/lsb-cprocsp-rdr-accord-64-5.0.11635-6.x86\_64.rpm linux-amd64/linux-amd64.ini linux-amd64/lsb-cprocsp-rdr-crypton-64-5.0.11635-6.x86\_64.rpm linux-amd64/cprocsp-xer2print-5.0.11635-6.noarch.rpm linux-amd64/sobol-1-8.src.rpm linux-amd64/cprocsp-rdr-emv-64-5.0.11635-6.x86 64.rpm linux-amd64/lsb-cprocsp-devel-5.0.11635-6.noarch.rpm linux-amd64/integrity.sh linux-amd64/cprocsp-rdr-esmart-64-5.0.11635-6.x86\_64.rpm linux-amd64/cprocsp-rdr-cpfkc-64-5.0.11635-6.x86 64.rpm linux-amd64/cprocsp-rdr-mskey-64-5.0.11635-6.x86 64.rpm linux-amd64/cprocsp-ipsec-esp-64-5.0.11635-6.src.rpm linux-amd64/install.sh linux-amd64/lsb-cprocsp-kc1-64-5.0.11635-6.x86 64.rpm linux-amd64/cprocsp-drv-64-5.0.11635-6.src.rpm linux-amd64/cprocsp-ipsec-devel-5.0.11635-6.noarch.rpm linux-amd64/cprocsp-ipsec-genpsk-64-5.0.11635-6.x86\_64.rpm linux-amd64/cprocsp-rdr-gui-gtk-64-5.0.11635-6.x86\_64.rpm linux-amd64/cprocsp-rsa-64-5.0.11635-6.x86\_64.rpm linux-amd64/ifd-rutokens-1.0.1-1.x86 64.rpm linux-amd64/lsb-cprocsp-base-5.0.11635-6.noarch.rpm linux-amd64/uninstall.sh linux-amd64/cprocsp-ipsec-ike-64-5.0.11635-6.x86 64.rpm linux-amd64/cprocsp-rdr-inpaspot-64-5.0.11635-6.x86 64.rpm linux-amd64/cprocsp-rdr-cloud-64-5.0.11635-6.x86\_64.rpm linux-amd64/cprocsp-drv-devel-5.0.11635-6.noarch.rpm linux-amd64/cprocsp-cpopenssl-110-gost-64-5.0.11635-6.x86\_64.rpm linux-amd64/cprocsp-rdr-cloud-gtk-64-5.0.11635-6.x86\_64.rpm linux-amd64/cprocsp-cpopenssl-110-base-5.0.11635-6.noarch.rpm linux-amd64/cprocsp-rdr-pcsc-64-5.0.11635-6.x86\_64.rpm linux-amd64/cprocsp-compat-altlinux-64-1.0.0-1.noarch.rpm linux-amd64/install.desktop linux-amd64/cprocsp-cpopenssl-110-64-5.0.11635-6.x86\_64.rpm linux-amd64/cpverify linux-amd64/cprocsp-rdr-kst-64-5.0.11635-6.x86\_64.rpm linux-amd64/lsb-cprocsp-kc2-64-5.0.11635-6.x86\_64.rpm linux-amd64/lsb-cprocsp-rdr-sobol-64-5.0.11635-6.x86\_64.rpm linux-amd64/cprocsp-rdr-infocrypt-64-5.0.11635-6.x86\_64.rpm [litoria@localhost litoria-dist]\$

<span id="page-32-0"></span>Рисунок 7.8 – Распаковка архива СКЗИ «КриптоПро CSP»

![](_page_33_Picture_0.jpeg)

3 Перейти в директорию распаковки архива СКЗИ «КриптоПро CSP» с помощью команды *cd linux-amd64*.

4 Запустить установку СКЗИ «КриптоПро CSP» с помощью скрипта *./install\_gui.sh* (рисунок [7](#page-33-1).9).

> [root@localhost litoria-dist]# cd linux-amd64/ [root@localhost linux-amd64]# ./install\_gui.sh |

Рисунок 7.9 – Запуск установки СКЗИ «КриптоПро CSP»

<span id="page-33-1"></span>10 В результате выполнения скрипта появится графическая консоль установки СКЗИ «КриптоПро CSP» (см. раздел 7.5 «Графическая консоль установки»).

## <span id="page-33-0"></span>**7.4 Установка в ОС AstraLinux**

1 Извлечь все файлы из архива с помощью команды *tar -xzvf linuxamd64\_deb.tgz* (рисунок 7[.10\)](#page-34-0)*.*

![](_page_34_Picture_0.jpeg)

linux-amd64\_deb/

litoria@astra:~/Desktop/litoria-dist\$ tar -zxvf linux-amd64\_deb.tgz 1110x dmdo4\_deb/lsb-cprocsp-rdr-64\_5.0.11635-6\_amd64.deb<br>linux-amd64\_deb/cprocsp-rdr-cloud-64\_5.0.11635-6\_amd64.deb<br>linux-amd64\_deb/lsb-cprocsp-rdr-maxim-64\_5.0.11635-6\_amd64.deb linux-amd64\_deb/cprocsp-compat-debian\_1.0.0-1\_all.deb linux-amd64\_deb/cprocsp-rdr-infocrypt-64\_5.0.11635-6\_amd64.deb| linux-amd64\_deb/install\_qui.sh linux-amd64\_deb/lsb-cprocsp-devel\_5.0.11635-6\_all.deb linux-amd64\_deb/cprocsp-rdr-pcsc-64\_5.0.11635-6\_amd64.deb| linux-amd64\_deb/cprocsp-cpopenssl-110-gost-64\_5.0.11635-6\_amd64.deb 1inux-amd64\_deb/cprocsp-rdr-inpaspot-64\_5.0.11635-6\_amd64.deb<br>1inux-amd64\_deb/cprocsp-rdr-inpaspot-64\_5.0.11635-6\_amd64.deb<br>1inux-amd64\_deb/cprocsp-rdr-mskey-64\_5.0.11635-6\_amd64.deb<br>1inux-amd64\_deb/lsb-cprocsp-rdr-sobol-6 linux-amd64\_deb/lsb-cprocsp-base\_5.0.11635-6\_all.deb linux-amd64\_deb/integrity.sh linux-amd64\_deb/cprocsp-rdr-gui-gtk-64\_5.0.11635-6\_amd64.deb linux-amd64\_deb/install.sh linux-amd64\_deb/lsb-cprocsp-kc1-64\_5.0.11635-6\_amd64.deb linux-amd64\_deb/cprocsp-cpopenssl-110-devel\_5.0.11635-6\_all.deb linux-amd64\_deb/cprocsp-rdr-novacard-64\_5.0.11635-6\_amd64.deb linux-amd64\_deb/cprocsp-xer2print\_5.0.11635-6\_all.deb linux-amd64\_deb/lsb-cprocsp-rdr-ancud-64\_5.0.11635-6\_amd64.deb 1102 and 64\_deb/cprocsp-rdr-rosan-64\_5.0.11635-6\_amd64.deb<br>11nux-amd64\_deb/cprocsp-rdr-rosan-64\_5.0.11635-6\_amd64.deb<br>11nux-amd64\_deb/cprocsp-rdr-rutoken-64\_5.0.11635-6\_amd64.deb<br>11nux-amd64\_deb/cprocsp-rdr-esmart-64\_5.0.1 linux-amd64\_deb/cprocsp-cpopenssl-110-base\_5.0.11635-6\_all.deb linux-amd64\_deb/uninstall.sh

linux-amd64\_deb/lsb-cprocsp-capilite-64\_5.0.11635-6\_amd64.deb linux-amd64\_deb/cprocsp-rdr-emv-64\_5.0.11635-6\_amd64.deb linux-amd64\_deb/cprocsp-cptools-gtk-64\_5.0.11635-6\_amd64.deb linux-amd64\_deb/cprocsp-rdr-cpfkc-64\_5.0.11635-6\_amd64.deb 11ndx amacr\_accx.com epicocypriar viegazion\_contitosofo\_amacrneco<br>11nux-amd64\_deb/lsb-cprocsp-rdr-crypton-64\_5.0.11635-6\_amd64.deb<br>11nux-amd64\_deb/cprocsp-cpopenssl-110-64\_5.0.11635-6\_amd64.deb linux-amd64\_deb/lsb-cprocsp-ca-certs\_5.0.11635-6\_all.deb linux-amd64\_deb/cprocsp-rdr-cloud-qtk-64\_5.0.11635-6\_amd64.deb linux-amd64\_deb/install.desktop linux-amd64\_deb/cprocsp-rdr-jacarta-64\_5.0.0.1148-4\_amd64.deb linux-amd64\_deb/cpverify linux-amd64\_deb/cprocsp-stunnel-64\_5.0.11635-6\_amd64.deb<br>linux-amd64\_deb/cprocsp-rdr-kst-64\_5.0.11635-6\_amd64.deb

litoria@astra:~/Desktop/litoria-dist\$

Рисунок 7.10 – Распаковка архива СКЗИ «КриптоПро CSP»

<span id="page-34-0"></span>2 Перейти в директорию распаковки архива СКЗИ «КриптоПро CSP» с помощью команды *cd linux-amd64*.

3 Запустить установку СКЗИ «КриптоПро CSP» под учетной записью администратора с помощью команды *sudo ./install\_gui.sh* (рисунок 7.[11](#page-34-1)).

<span id="page-34-1"></span>litoria@astra:~/Desktop/litoria-dist\$ cd linux-amd64\_deb/ litoria@astra:~/Desktop/litoria-dist/linux-amd64\_deb\$ sudo ./install\_gui.sh ▌

Рисунок 7.11 – Выполнение скрипта для установки СКЗИ

![](_page_35_Picture_0.jpeg)

4 В результате выполнения скрипта появится графическая консоль установки СКЗИ «КриптоПро CSP» (см. раздел 7.5 «Графическая консоль установки»).

### <span id="page-35-0"></span>**7.5 Графическая консоль установки**

1 В результате выполнения скрипта появится графическая консоль установки СКЗИ «КриптоПро CSP» (рисунок 7[.12\)](#page-35-1).

![](_page_35_Picture_126.jpeg)

Рисунок 7.12 – Графическая консоль установки СКЗИ «КриптоПро CSP»

<span id="page-35-1"></span>2 Нажать *«Next»* для продолжения установки СКЗИ «КриптоПро CSP».

3 В следующем окне выбрать компоненты для установки в соответствии с рисунком 7.[13](#page-35-2) и нажать *«Next»* для продолжения установки.

| installed.                                                                                                  | CryptoPro CSP Setup<br>Select the way you want features to be installed.<br>Click on the list items below to change the way features will be                                                                                                    |  |  |
|----------------------------------------------------------------------------------------------------|----------------------------------------------------------------------------------------------------|--|--|
| lsb-cprocsp-kcl<br>lsb-cprocsp-kc2<br>cprocsp-rdr-gui-gtk<br>-rdr<br>cprocsp-cptools-gtk<br>cprocsp-stunnel | KC1 Cryptographic Service Provider<br>KC2 Cryptographic Service Provider<br>GUI for smart card and token support modules<br>Smart Card and Token support modules<br>cptools, GUI application for various CSP tasks<br>stunnel, SSL/TLS tunnel with GOST support |  |  |
| <next< td=""><td><exit></exit></td></next<>                                                                 | <exit></exit>                                                                                                    |  |  |

<span id="page-35-2"></span>Рисунок 7.13 – Выбор компонентов для установки

![](_page_36_Picture_0.jpeg)

4 В появившемся окне подтвердить выбор устанавливаемых компонентов по кнопке *«Install»* (рисунок 7.[14](#page-36-0)).

![](_page_36_Picture_3.jpeg)

Рисунок 7.14 – Подтверждение установки компонентов СКЗИ

<span id="page-36-0"></span>5 По завершению установки в окне с сообщением об успешной установке выбранных компонентов СКЗИ «КриптоПро CSP» нажать *«Оk»* (рисунок 7.[15](#page-36-1)).

<span id="page-36-1"></span>![](_page_36_Picture_6.jpeg)

Рисунок 7.15 – Успешная установка компонентов СКЗИ «КриптоПро CSP»

![](_page_37_Picture_0.jpeg)

В случае неудачной установки, необходимо изучить сообщение об ошибке, выводимое в консоли, и обратиться в техподдержку СКЗИ «КриптоПро CSP».

6 В следующем окне нажать *«Enter the license now»* для активации приобретенной лицензии СКЗИ «КриптоПро CSP» или отложить ввод лицензии по кнопке *«Later»* (рисунок 7.[16](#page-37-0)).

![](_page_37_Picture_4.jpeg)

Рисунок 7.16 – Активация лицензии СКЗИ «КриптоПро CSP»

<span id="page-37-0"></span>7 В следующем окне для выхода из графической консоли установки СКЗИ «КриптоПро CSP» нажать *«Exit»* (рисунок 7.[17](#page-37-1)).

<span id="page-37-1"></span>![](_page_37_Picture_7.jpeg)

Рисунок 7.17 – Выход из графической консоли СКЗИ «КриптоПро CSP»

# <span id="page-38-0"></span>8 Активация ПК «Litoria Desktop 2»

При первом входе в комплекс интерфейс ПК «Litoria Desktop 2» будет заблокирован в связи с отсутствием лицензии (рисунок [8](#page-38-1).1).

![](_page_38_Picture_73.jpeg)

Рисунок 8.1 – Сообщение об ограниченной функциональности ПК

<span id="page-38-1"></span>Для дальнейшей эксплуатации ПК необходимо активировать приобретенную лицензию или воспользоваться ознакомительной лицензией, период ее использования ограничен 30 днями.

# <span id="page-39-0"></span>**8.1 Активация пробной версии ПК при наличии подключения к сети Интернет**

Для активации ознакомительной лицензии при имеющемся подключении к сети Интернет необходимо выполнить следующие действия:

1 Выполнить запуск ПК «Litoria Desktop 2» от имени пользователя, обладающего правами администратора:

*su root litoria*

или

*sudo litoria*

в зависимости от используемой ОС.

2 Нажать на кнопку «*Активация*» (рисунок [8](#page-38-1).1).

3 В появившемся окне выбрать «*Активация ознакомительной лицензии на 30 дней*» (рисунок 8[.2\)](#page-39-1) и нажать кнопку «*Далее*».

![](_page_39_Picture_132.jpeg)

Рисунок 8.2 – Выбор способа активации комплекса

<span id="page-39-1"></span>4 В результате успешно пройденной активации основное окно комплекса примет вид, представленный на рисунке 8.[3](#page-40-0) с дополнительным сообщением об успешно проведенной активации пробной версии продукта.

![](_page_40_Picture_0.jpeg)

ПК «Litoria Desktop 2» е и с совмество по инсталляции в ОС Linux 41 сервета в совмество на 41 сервета 41

![](_page_40_Picture_48.jpeg)

Рисунок 8.3 – Активация пробной версии продукта проведена успешно

<span id="page-40-0"></span>5 По ссылке в левом нижнем углу *«Лицензия и поддержка»* можно просмотреть имеющуюся лицензию, перейти на другую лицензию и подключить услуги техподдержки (рисунок [8](#page-41-1).4).

#### ПК «Litoria Desktop 2» Руководство по инсталляции в ОС Linux 42

![](_page_41_Picture_144.jpeg)

Рисунок 8.4 – Лицензия и техподдержка

## <span id="page-41-1"></span><span id="page-41-0"></span>**8.2 Активация пробной версии ПК при отсутствии подключения к сети Интернет**

При отсутствии подключения к сети Интернет на рабочей станции, на которой устанавливается ПК, необходимо провести активацию на любой другой рабочей станции, с имеющимся подключением к сети Интернет.

Для активации пробной версии комплекса при отсутствии подключения к сети Интернет необходимо выполнить следующие действия:

1 Выполнить запуск ПК «Litoria Desktop 2» от имени пользователя, обладающего правами администратора:

*su root litoria*

или

*sudo litoria*

в зависимости от используемой ОС.

2 Нажать на кнопку «*Активация*» (рисунок [8](#page-38-1).1).

3 В появившемся окне выбрать *«Активация ознакомительной лицензии на 30 дней»* (рисунок 8[.2\)](#page-39-1) и нажать кнопку *«Далее»*.

4 В появившемся окне необходимо выбрать активацию программы с помощью браузера *«Активация через браузер»* (рисунок [8](#page-42-0).5) и нажать кнопку *«Далее»*.

![](_page_42_Picture_0.jpeg)

![](_page_42_Picture_108.jpeg)

Рисунок 8.5 – Отсутствие связи с сервером активации

<span id="page-42-0"></span>5 В появившемся окне (рисунок [8](#page-42-1).6) необходимо в указанном порядке выполнить следующие действия:

![](_page_42_Picture_109.jpeg)

Рисунок 8.6 – Офлайн активация программы

<span id="page-42-1"></span>• перейти на страницу офлайн активации https://license.gaz-is.ru/offlineActivate одним из возможных способов:

- − по ссылке «*Перейти на страницу https://license.gaz-[is.ru/offlineActivate»](https://license.gaz-is.ru/offlineActivate)*, при этом активационный запрос для получения файла лицензии будет скопирован в окно ввода автоматически (рисунок [8](#page-43-0).7 а);
- − скопировать запрос в буфер обмена по ссылке *«Или скопируйте код»* и выставить скопированную в буфер обмена информацию с помощью контекстного меню правой кнопки мыши на странице офлайн активации (рисунок [8](#page-43-0).7 б);

![](_page_43_Picture_0.jpeg)

# Офлайн-активация

#### Центр офлайн-активации продуктов ООО 'Газинформсервис'

#### Получить файл лицензии

Скопируйте в окно ввода активационный запрос для получения файла лицензии или выберите запрос из файла

{"license\_request":"-----BEGIN CERTIFICATE REQUEST-----

\nMIIC1zCCAb8CAQAwdjEpMCcGA1UEAxMgYjc2ZWQ2MTY3ODY4YzMxYjI0NDlmMzk5\nZjRlNTMwZjMxLTArBgNVBAgTJGV5 Sm9ZWEprZDJGeVpWOWhiR2R2Y21sMGFHMGIP\naUoyTVNKOTEaMBgGA1UEChMRTGl0b3JpYSBEZXNrdG9wlDlwggEiMA0G CSqGSIb3\nDQEBAQUAA4IBDwAwggEKAoIBAQDPxDN4Cg1u10M90c/jVYv2IJwh79p6txDu3P21\nutwV7CsUYzfyhxlvFI3aMoiy mlrYgLsgN6GD4JeQuLTwrv+nh/epfeTW1vbCeO/q\nPfEtJBKjuV3XW9px7Q34VKixJm1ZDV3Uyn/zjwYJKRdLpZDlurlqvjsbxanj6tC C\nDJBZF+lsEl3+LXUz2PeZOIu4YVaF2GqlkcFqvtZqleZnMHWyv4qxYk1Ijt63cANc\n0+3NeEsl9pQZUnLQjwPR3zkuq1WIfAlONt WRyqRNOmrBNygmd6ZcHDWfMYi1Qs6+\nXltkL2YlE53v5h1wSJPxGdTJhBlMvq/bQYvOZOUgFttolO0hAgMBAAGgHDAaBgkq\ nhkiG9w0BCQ4xDTALMAkGA1UdEwQCMAAwDQYJKoZlhvcNAQENBQADggEBABKaG240\nrrcdEW5uNio+VCQSA8/Mreu0Je9 uNar2rhk8keiHoUTgNQEQ3NJCibCSwmW0yflb\nC8sqQP2JdPFz9goYzFaKKyPyOJTEz0YA0jXcEVyr2AK3Fzdb9ELgAsOby8J1TcZP \nK6GhTe1yMxBfD9mn+dbVXpVg5NdCS4qh92/I1C2AAmPgLTm3VFz93i3Wqlkmh8Si\nfyQBZ2euwEG7bG7lF2hO4lGf7llLXKi+l x8v+6NJ0rfylcodm4zIzaoXzqgH6y7L\nv2GofJBRmxczYbD2DGnkWQP/7zr7lShcH7W9Zk5Pw5y/slincYWlRdNyJeUyHHaQ\nf4Cf TzSkwaldQo0=\n-----END CERTIFICATE REQUEST-----\n","trial":true}

а)

Активировать | Выбор файла | Не выбран ни один файл

![](_page_43_Picture_78.jpeg)

б)

<span id="page-43-0"></span>Рисунок 8.7 – Вставка активационного запроса при офлайн активации

![](_page_44_Picture_0.jpeg)

В случае запрета на рабочей станции запуска браузера из-под учетной записи администратора, воспользуйтесь контекстным меню на ссылке страницы офлайн активации (рисунок [8.8\)](#page-44-0), скопируйте ссылку или активационный запрос в буфер обмена и перейдите самостоятельно на страницу офлайн активации на рабочей станции, с имеющимся подключением к сети Интернет, вставив скопированный адрес в поле ввода.

![](_page_44_Picture_89.jpeg)

Рисунок 8.8 – Копирование ссылки и активационного запроса в буфер обмена

<span id="page-44-0"></span>• нажать кнопку «*Активировать*» (рисунок [8](#page-43-0).7);

• в появившемся окне (рисунок [8](#page-45-1).9) нажать на кнопку *«Скопировать в буфер обмена*»;

![](_page_45_Picture_2.jpeg)

Рисунок 8.9 – Ввод ключа активации

<span id="page-45-1"></span>6 Вставьте скопированную информацию в окно активации программы (рисунок [8](#page-42-1).6) с помощью контекстного меню правой кнопки мыши и нажмите кнопку *«Активировать»*.

7 В результате успешно пройденной активации основное окно комплекса примет вид, представленный на рисунке [8](#page-40-0).3 с дополнительным сообщением об успешно проведенной активации пробной версии продукта.

## <span id="page-45-0"></span>**8.3 Активация ПК при наличии подключения к сети Интернет**

Для активации комплекса при имеющемся подключении к сети Интернет необходимо выполнить следующие действия:

1 Выполнить запуск ПК «Litoria Desktop 2» от имени пользователя, обладающего правами администратора:

*su root litoria*

или

*sudo litoria*

в зависимости от используемой ОС.

- 2 Нажать на кнопку *«Активация»* (рисунок [8](#page-38-1).1).
- 3 В появившемся окне ввести ключ лицензии (рисунок 8[.10\)](#page-46-0) и нажать кнопку *«Далее»*.

![](_page_46_Picture_109.jpeg)

Рисунок 8.10 – Ввод ключа лицензии

<span id="page-46-0"></span>4 Ввести адрес электронной почты[5](#page-46-3) (рисунок 8.[11](#page-46-1)) и нажать кнопку *«Далее»*. На введенный адрес электронной почты придет сообщение, содержащее ключ активации. Ключ активации необходим для защиты лицензионного ключа от повторной активации продукта.

![](_page_46_Picture_110.jpeg)

Рисунок 8.11 – Ввод адреса электронной почты

<span id="page-46-1"></span>5 В окно на рисунке 8[.12](#page-46-2) ввести ключ активации, полученный на адрес электронной почты и нажать кнопку *«Активировать»*.

![](_page_46_Picture_111.jpeg)

Рисунок 8.12 – Ввод ключа активации

<span id="page-46-2"></span>6 В результате успешно пройденной активации основное окно комплекса примет вид, представленный на рисунке 8.[13](#page-47-0) с дополнительным сообщением об успешно

<span id="page-46-3"></span> $\overline{a}$ <sup>5</sup> Если при создании лицензии был указан адрес электронной почты администратора, то в поле необходимо добавить этот адрес.

![](_page_47_Picture_0.jpeg)

проведенной активации. На адрес электронной почты придет сообщение о завершении активации продукта.

![](_page_47_Picture_56.jpeg)

Рисунок 8.13 – Успешное завершение активации

<span id="page-47-0"></span>7 По ссылке в левом нижнем углу «*Лицензия и поддержка»* можно просмотреть информацию о пользователе, скачать файл лицензии и получить информацию об услугах техподдержки (рисунок 8.[14](#page-48-1)).

![](_page_48_Picture_0.jpeg)

#### ПК «Litoria Desktop 2» Руководство по инсталляции в ОС Linux 49

![](_page_48_Figure_2.jpeg)

Рисунок 8.14 – Лицензия и техподдержка

## <span id="page-48-1"></span><span id="page-48-0"></span>**8.4 Активация ПК при отсутствии подключения к сети Интернет**

Для активации комплекса необходимо выполнить следующие действия:

1 Выполнить запуск ПК «Litoria Desktop 2» от имени пользователя, обладающего правами администратора:

*su root litoria*

или

*sudo litoria*

в зависимости от используемой ОС.

2 Нажать на кнопку *«Активация»* (рисунок [8](#page-40-0).3).

3 В появившемся окне ввести ключ лицензии (рисунок 8[.10\)](#page-46-0) и нажать кнопку *«Далее»*.

4 В появившемся окне необходимо выбрать активацию программы с помощью браузера *«Активация через браузер»* (рисунок 8.[15](#page-49-0)) и нажать кнопку *«Далее»*.

![](_page_49_Picture_0.jpeg)

#### ПК «Litoria Desktop 2» е по инстантивность согларят по поставлять согласно по инсталляции в ОС Linux 50 согласно по инсталляции в ОС Linux 50 согласно по не по по том, то

![](_page_49_Picture_117.jpeg)

Рисунок 8.15 – Отсутствие связи с сервером активации

<span id="page-49-0"></span>5 Ввести адрес электронной почты (рисунок 8.[11](#page-46-1)) и нажать кнопку *«Далее»*.

6 В появившемся окне (рисунок 8.[16](#page-49-1)) необходимо в указанном порядке выполнить следующие действия:

![](_page_49_Picture_118.jpeg)

Рисунок 8.16 – Активация программы без подключения к сети

<span id="page-49-1"></span>• перейти на страницу офлайн активации https://license.gaz-is.ru/offlineActivate одним из возможных способов:

- − по ссылке «*Перейти на страницу https://license.gaz-[is.ru/offlineActivate»](https://license.gaz-is.ru/offlineActivate)*, при этом активационный запрос для получения файла лицензии будет скопирован в окно ввода автоматически (рисунок [8](#page-43-0).7 а);
- − скопировать запрос в буфер обмена по ссылке *«Или скопируйте код»* и выставить скопированную в буфер обмена информацию с помощью контекстного меню правой кнопки мыши на странице офлайн активации

### (рисунок [8](#page-43-0).7 б);

В случае запрета на рабочей станции запуска браузера из-под учетной записи администратора, воспользуйтесь контекстным меню на ссылке страницы офлайн активации (рисунок [8.8\)](#page-44-0), скопируйте ссылку или активационный запрос в буфер обмена и перейдите самостоятельно на страницу офлайн активации на рабочей станции, с имеющимся подключением к сети Интернет, вставив скопированный адрес в поле ввода.

• нажать кнопку *«Активировать»* (рисунок [8](#page-43-0).7);

• в появившемся окне (рисунок 8.[17](#page-50-1)) необходимо ввести ключ, полученный на указанный ранее адрес электронной почты и нажать кнопку *«Активировать»*;

![](_page_50_Picture_173.jpeg)

Рисунок 8.17 – Ввод ключа активации

<span id="page-50-1"></span>• в появившемся окне (рисунок [8](#page-45-1).9) нажать на кнопку *«Скопировать в буфер обмена»*;

7 Вставьте скопированную информацию в окно активации программы (рисунок 8.13) с помощью контекстного меню правой кнопки мыши и нажмите кнопку *«Активировать»*;

8 В результате успешно пройденной активации основное окно комплекса примет вид, представленный на рисунке 8.[13](#page-47-0) с дополнительным сообщением об успешно проведенной активации.

## <span id="page-50-0"></span>**8.5 Терминальная версия лицензии**

Терминальная версия лицензии (рисунок 8.[18](#page-51-0)) позволяет одновременный запуск ПК «Litoria Desktop 2» на одной рабочей станции нескольким пользователям в зависимости от ограничений, заданных в лицензии.

![](_page_51_Picture_0.jpeg)

#### ПК «Litoria Desktop 2» е по седанно в седан в седан в ОС Linux 52 година 52 година 52 година 52 година 52 година 52 година 52 година 52

![](_page_51_Picture_2.jpeg)

Рисунок 8.18 – Терминальная версия лицензии

<span id="page-51-0"></span>Если при выпуске лицензии ПК «Litoria Desktop 2» в ограничениях свойства «терминальная версия» задано значение «1» или значение не задано, разрешен запуск одного экземпляра комплекса (рисунок 8.[14](#page-48-1)).

Если при выпуске лицензии ПК «Litoria Desktop 2» в ограничениях свойства «терминальная версия» установлено значение большее «1», разрешен одновременный запуск экземпляров комплекса в соответствии с установленным значением (рисунок 8.[18](#page-51-0)).

Если при выпуске лицензии ПК «Litoria Desktop 2» в ограничениях свойства «терминальная версия» задано значение «0» терминальный доступ к комплексу не ограничен (рисунок 8.[19](#page-52-0)).

![](_page_52_Picture_0.jpeg)

![](_page_52_Picture_2.jpeg)

Рисунок 8.19 – Терминальный доступ к комплексу не ограничен

<span id="page-52-0"></span>При превышении установленного значения терминальных версий лицензии, при запуске ПК «Litoria Desktop 2» появится сообщение о невозможности запуска программы и интерфейс комплекса будет заблокирован (рисунок 8[.20\)](#page-53-0).

#### ПК «Litoria Desktop 2» е и с совмество по инсталляции в ОС Linux 54 совмество по инсталляции в ОС Linux 54

![](_page_53_Picture_44.jpeg)

Рисунок 8.20 – Интерфейс комплекса заблокирован

<span id="page-53-0"></span>Информации об активных сеансах работы комплекса обновляется с периодичностью 1 раз в минуту. При завершении сеанса работы с комплексом одного из пользователей и освобождении слота для терминального доступа, интерфейс комплекса будет разблокирован в автоматическом режиме.

**GIS** CEPBUC

# <span id="page-54-0"></span>9 Обновление ПК «Litoria Desktop 2» при наличии подключения к сети Интернет

При появлении новой версии продукта и запуске ПК «Litoria Desktop 2» от имени пользователя, обладающего правами администратора, в нижнем левом углу основного окна появится кнопка «Загрузить» (рисунок [9](#page-54-1).1), позволяющая установить обновление.

Обновление текущей версии ПК «Litoria Desktop 2» будет возможно только после активации приобретенной лицензии на продукт.

![](_page_54_Picture_95.jpeg)

Рисунок 9.1 – Обновление программного комплекса

<span id="page-54-1"></span>Для обновления версии ПК «Litoria Desktop 2» необходимо выполнить следующие действия:

1 Нажать на кнопку *«Загрузить»* в нижнем левом углу основного окна комплекса

![](_page_55_Picture_0.jpeg)

ПК «Litoria Desktop 2» е по седанно в седан в седан в ОС Linux 56 году в седан в 1968 году в 1968 году в 1968 году в 1968 году в 1968<br>В 1968 году в 1968 году в 1968 году в 1968 году в 1968 году в 1968 году в 1968 году в 1968 году в 1968 году в

(рисунок [9](#page-54-1).1).

2 В информационном окне, содержащим описание обновления, необходимо ознакомиться с улучшениями и исправлениями, включенными в обновление (рисунок 9[.2\)](#page-55-0) и нажать кнопку *«Загрузить»*.

![](_page_55_Picture_80.jpeg)

Рисунок 9.2 – Изменения, включенные в обновление

<span id="page-55-0"></span>3 Процесс загрузки файлов обновления будет отображаться в нижнем левом углу основного окна комплекса (рисунок [9](#page-56-0).3).

**GIS** FASUHOOPM

![](_page_56_Picture_45.jpeg)

![](_page_56_Picture_46.jpeg)

Рисунок 9.3 – Процесс загрузки файлов обновления

<span id="page-56-0"></span>4 По окончанию загрузки файлов обновления появится сообщение о загрузке новой версии программного комплекса (рисунок [9](#page-57-0).4). Для установки новой версии необходимо нажать кнопку *«Установить»*.

**GIS** CEPBUC

![](_page_57_Picture_51.jpeg)

![](_page_57_Picture_52.jpeg)

Рисунок 9.4 – Доступна установка файлов обновления

<span id="page-57-0"></span>5 В результате успешной установки обновления основное окно комплекса примет вид, представленный на рисунке [9](#page-58-0).5 с дополнительным сообщением об успешно проведенной установке.

![](_page_58_Picture_0.jpeg)

ПК «Litoria Desktop 2» е и с совмество по инсталляции в ОС Linux 59 совмество по инсталляции в ОС Linux 59

<span id="page-58-0"></span>![](_page_58_Picture_2.jpeg)

Рисунок 9.5 – Успешная установка обновления

# <span id="page-59-0"></span>Перечень сокращений

![](_page_59_Picture_57.jpeg)

- **ПК** Программный комплекс
- **СКЗИ** Средство криптографической защиты информации